## Mozilla Thunderbird - Profil einrichten

## Öffnen Sie Mozilla Thunderbird.

Geben Sie Ihre Daten ein und klicken Sie auf "Weiter" Button unten rechts. Das Konto wird automatisch eingerichtet.

# Bestehende E-Mail-Adresse einrichten

Geben Sie zur Verwendung Ihrer derzeitigen E-Mail-Adresse deren Zugangsdaten ein. Thunderbird wird automatisch nach funktionierenden und empfohlenen Server-Konfigurationen suchen.

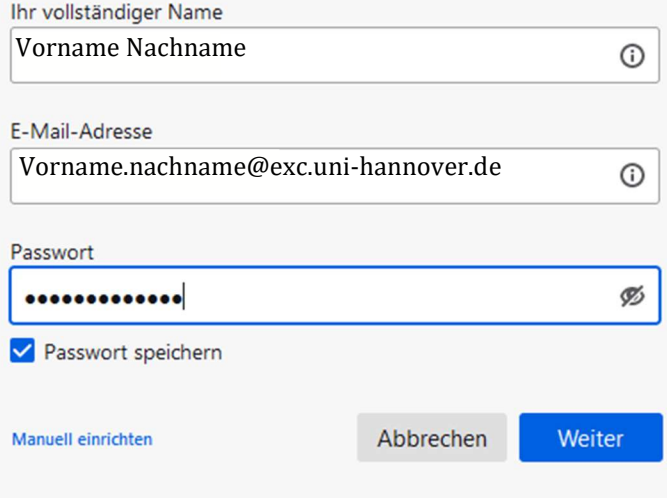

Ihre Zugangsdaten werden nur lokal auf Ihrem Computer gespeichert.

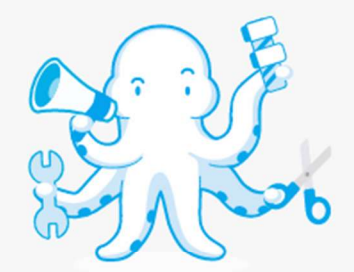

Falls Sie dieses Fenster statt das oben stehende Fenster geöffnet bekommen, klicken Sie auf "E-Mail" Button.

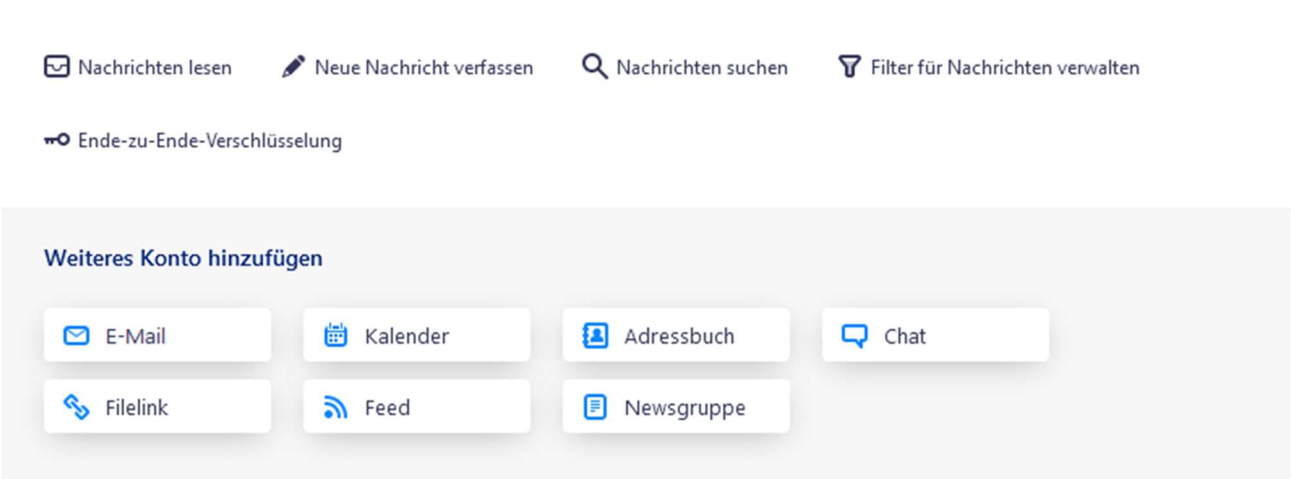

#### Aus anderem Programm importieren

Thunderbird bietet den Import von E-Mail-Nachrichten, Adressbucheinträgen, Feed-Abonnements und/oder Nachrichtenfiltern aus anderen E-Mail-Programmen und weitverbreiteten Adressbuchformaten.

9 Importieren

#### Über Mozilla Thunderbird

Thunderbird ist die führende quelloffene, plattformübergreifende Anwendung für E-Mail und Kalender und sowohl für private als auch für geschäftliche Nutzung kostenlos. Wir wollen uns weiterhin um die Sicherheit des Programms kümmern und es auch im Allgemeinen verbessern. Eine Spende ermöglicht uns die Anstellung von Entwicklern, das Bezahlen von Kosten für Infrastruktur wie z.B. Server und zukünftige Verbesserungen.

Thunderbird wird durch Benutzer wie Sie finanziert! Falls Thunderbird Ihnen gefällt, dann denken Sie bitte über ein Spende nach. Der beste Weg, um das Fortbestehen von Thunderbird zu unterstützen, ist über eine Spende.

Falls es nicht automatisch eingerichtet werden könnte, machen Sie folgendes: Klicken Sie auf "Manuell einrichten". Das Fenster werden Sie dann geöffnet bekommen.

Geben Sie die angegebenen Daten ein und klicken Sie auf"Erneut testen". Danach auf "Fertig".

Hinweis : Als Benutzername geben Sie immer Ihre vollständige Mail-Adresse ein.

Bitte konfigurieren Sie Ihr Mailprogramm mit dem Exchange-Benutzernamen, der genau wie Ihre neue Mailadresse ist und der in den Ihnen zugesandten Daten steht.

Setzen Sie Ihr selbst geändertes Passwort dort ein. Konfigurieren Sie die Einstellungen nach der Anleitung.

### **Manuelle Einrichtigung**

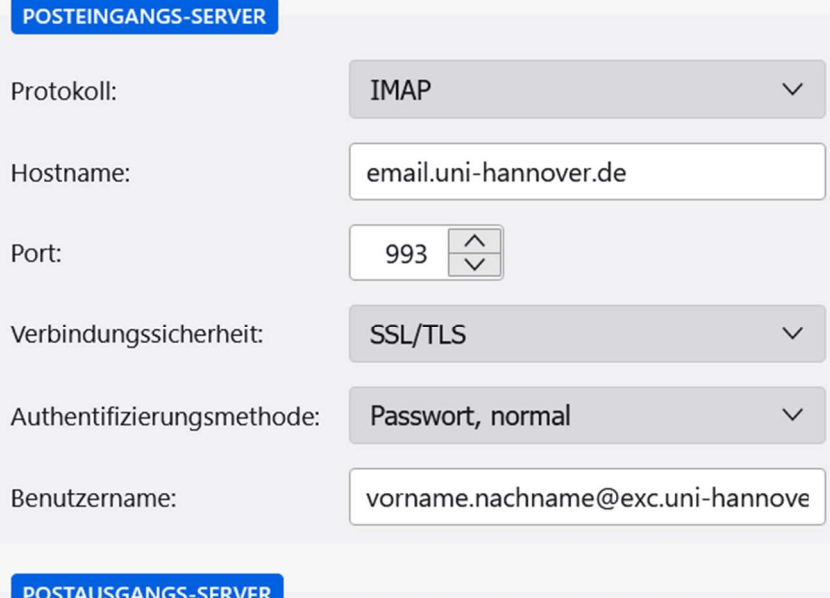

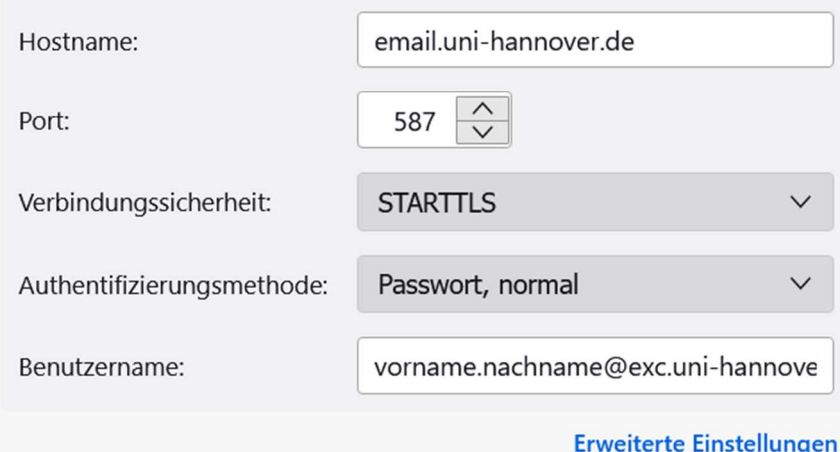

Für "Vorname.Nachname@exc.uni-hannover.de" (im Beispiel) setzen Sie dort Ihre eigene neue Exchange-Mailadresse ein.

Sollten Sie das unten abgebildete Fenster sehen können, haben Sie Ihre Email-Adresse mit dem Thunderbird erfolgreich verknüpft.

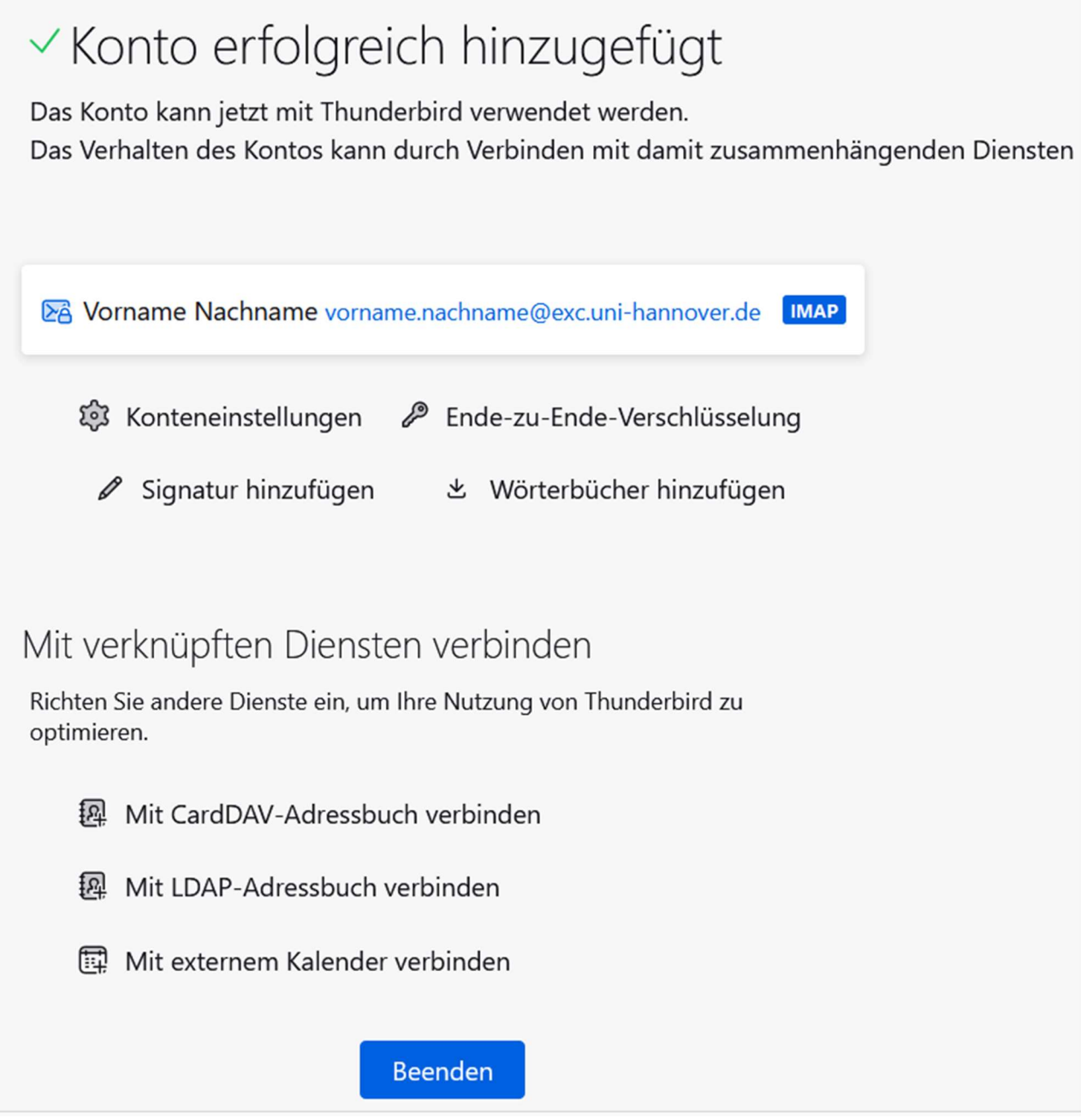